# <span id="page-0-0"></span>Software Release Notes

# **UHD654-X-HR Scaler v1.03 and NetUart v5047 firmware update**

This document provides firmware update instructions and describes known and fixed issues with the UHD654-X-HR display panels.

# **Affected products**

The following products are affected.

• UHD654-X-HR

# **New in this release**

The following items have been added with this release.

- Edge Enhancement (Off, Low, Medium, High. Default is Off)
- RGB "All" for Gain and Offset Controls
- Power On/Off, Main Input select, and Backlight settings added to event scheduling
- RS232 command (BLL): Backlight Limit control. (Range: 25~100, default is 100)
- UART commands: PSS, PSR, PSH for Configuration Presets
	- PSS (Value  $XX = 0 \sim 127$ ): XX-th Preset Configurations Save
	- PSR (Value  $XX = 0 \sim 127$ ): XX-th Preset Configurations Recall
	- PSH (Value  $XX = 0 \sim 127$ ): Check if XX-th Configurations is valid (return 1) or not (return 0)

# **Updating the scaler and NetUart firmware**

Learn how to update the scaler firmware on a display panel.

- 1. Download the latest scaler and NetUart firmware files from *<http://www.christiedigital.com>*. Before downloading the firmware files, verify that the display panel model in the filename is the same as the display panel model being updated.
- 2. Save the firmware file to a location on a computer.
- 3. Download and install the Display Firmware Updater v2.1.4 from *[http://](http://www.christiedigital.com) [www.christiedigital.com](http://www.christiedigital.com)*.
- 4. Navigate to **Start** > **Display Tool** > **Display Firmware Updater**, then open the Display Firmware Updater.
- 5. On the Welcome screen, browse to the location of the scaler firmware file.
- 6. Select the **RS232** communication port or the Ethernet connection.

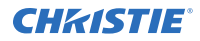

To find which com port is used on the computer, navigate to **Computer** > **Manage** > **Device Manager** > **Ports**.

- 7. Click **Next**.
- 8. When the Connect Display to Power screen appears, connect the display panel to a power source.
- 9. Turn on the display panel.
- 10. In the Display Firmware Updater, click **Next**.
- 11. When the Connect Display to this Computer screen appears, connect an Ethernet or RS232 cable to the computer and display panel.

If the computer does not have a RS232 port, connect a USB cable between the computer and display panel.

12. On the display panel, select the display or displays to update.

To update all displays in the video wall, select **All Display**. A maximum of 25 displays can be updated at once.

13. In the Display Firmware Updater, click **Next**.

A progress bar appears as the Display Firmware Updater searches for the display panel.

- 14. To begin the update, when the Ready to Update display screen appears, click **Next**. A progress bar appears when the update begins. During the update, do not start or exit any programs on the computer, connect or disconnect any cables, or use the keypad or remote control for the display panel. The update may take up to three minutes to complete.
- 15. When the Results screen appears, disconnect the RS232 or network cable then click **Exit**.
- 16. Restart the display panel.
- 17. Repeat steps 5-15 for the NetUart firmware.

# **Troubleshooting**

Learn about common issues and their solutions.

#### **Display not found**

The firmware updater does not find the display panel.

#### **Details**

The firmware updater shows the Display not found page if:

- The RS232 or network cable is not correctly or securely connected to the display and computer.
- The display is not connected to a live electrical outlet.
- The display's RS232 baud rate not set to 115200 bps.

#### **Resolution**

Repeat the steps in *[Updating the scaler and NetUart firmware](#page-0-0)* (on page 1), ensuring the correct parameters are selected.

#### **Different model of display found**

The Display Firmware Updater displays a different model than connected to the computer.

#### **Details**

The firmware updater will show the Different model display found page if a display was found, but it is does not matched with the firmware update file.

#### **Resolution**

To find out which model display you have, look at the label on the back of the display and download that the firmware for the exact device model.

After downloading the correct firmware, repeat the steps in *[Updating the scaler and NetUart firmware](#page-0-0)* (on page 1).

#### **An error occurs during the update**

The firmware updater displays the message **Error during update**.

#### **Details**

During the update process, the firmware updater shows **Error during update** page if:

- The RS232 or network cable is not connected correctly or securely between the display and computer.
- The display is not connected to a live electrical outlet.

#### **Resolution**

Reset the display and repeat the steps in *[Updating the scaler and NetUart firmware](#page-0-0)* (on page 1).

### **Related documentation**

Additional information on this product is available in the following documents.

- *UHD654-X-HR LCD Panels Product Safety Guide (P/N: 020-001683-XX)*
- *UHD654-X-HR LCD Panels User Guide (P/N: 020-001675-XX)*

# **Technical support**

Technical support for Christie products is available at:

- North and South America: +1-800-221-8025 or *[Support.Americas@christiedigital.com](mailto:Support.Americas@christiedigital.com)*
- Europe, Middle East, and Africa: +44 (0) 1189 778111 or *[Support.EMEA@christiedigital.com](mailto:Support.EMEA@christiedigital.com)*
- Asia Pacific: +65 6877-8737 or *[Support.APAC@christiedigital.com](mailto:Support.APAC@christiedigital.com)*